## **License Notification Subscription Step-by-Step Instructions**

Board (RCB) website www.rcb.ca.gov. **To subscribe to receive online Respiratory Care Practitioner (RCP) license notifications, go to [www.breeze.ca.gov,](http://www.breeze.ca.gov/) or follow the BreEZe Online License links from the Respiratory Care** 

An account is necessary in order to sign up for RCP license notifications.

right of the screen. If you have **never** registered for a BreEZe account, click on 'BreEZe Registration' on the bottom

(If you have an existing BreEZe account, enter your User ID and Password and skip to page 10 to continue.)

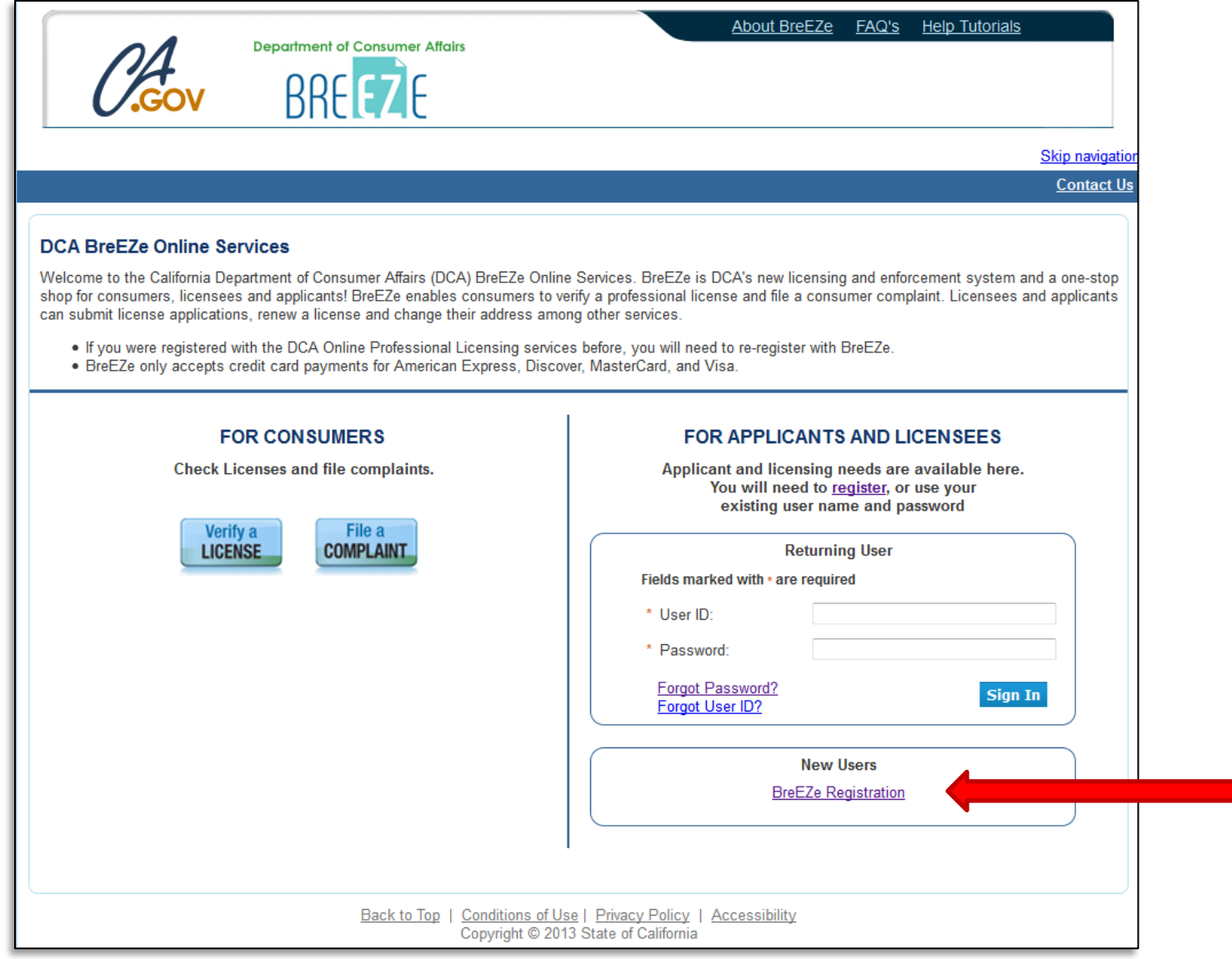

Complete the required fields for the User Registration (marked with \*) and click **'Next'**.

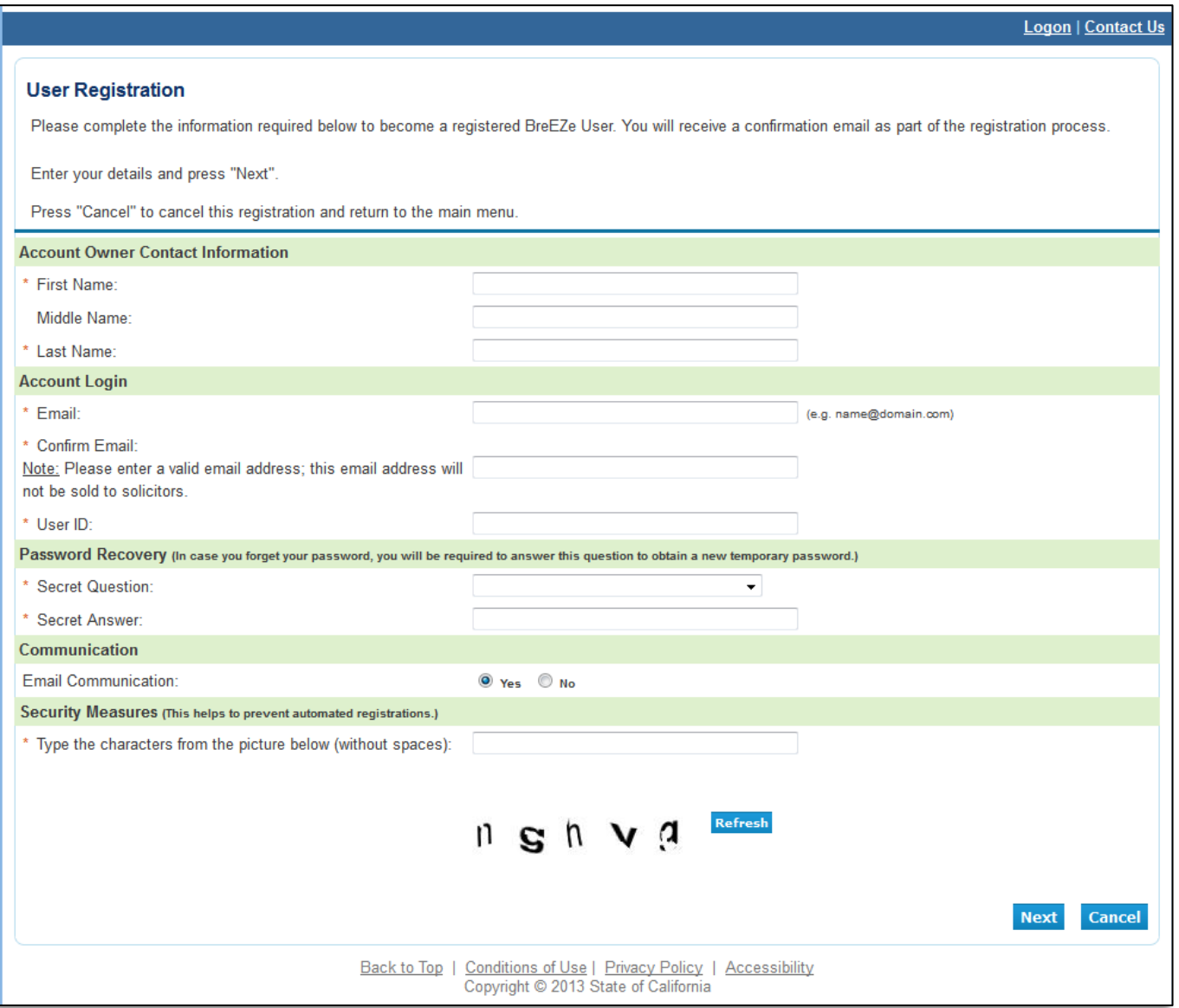

Review the information you entered, and click **'Save'**.

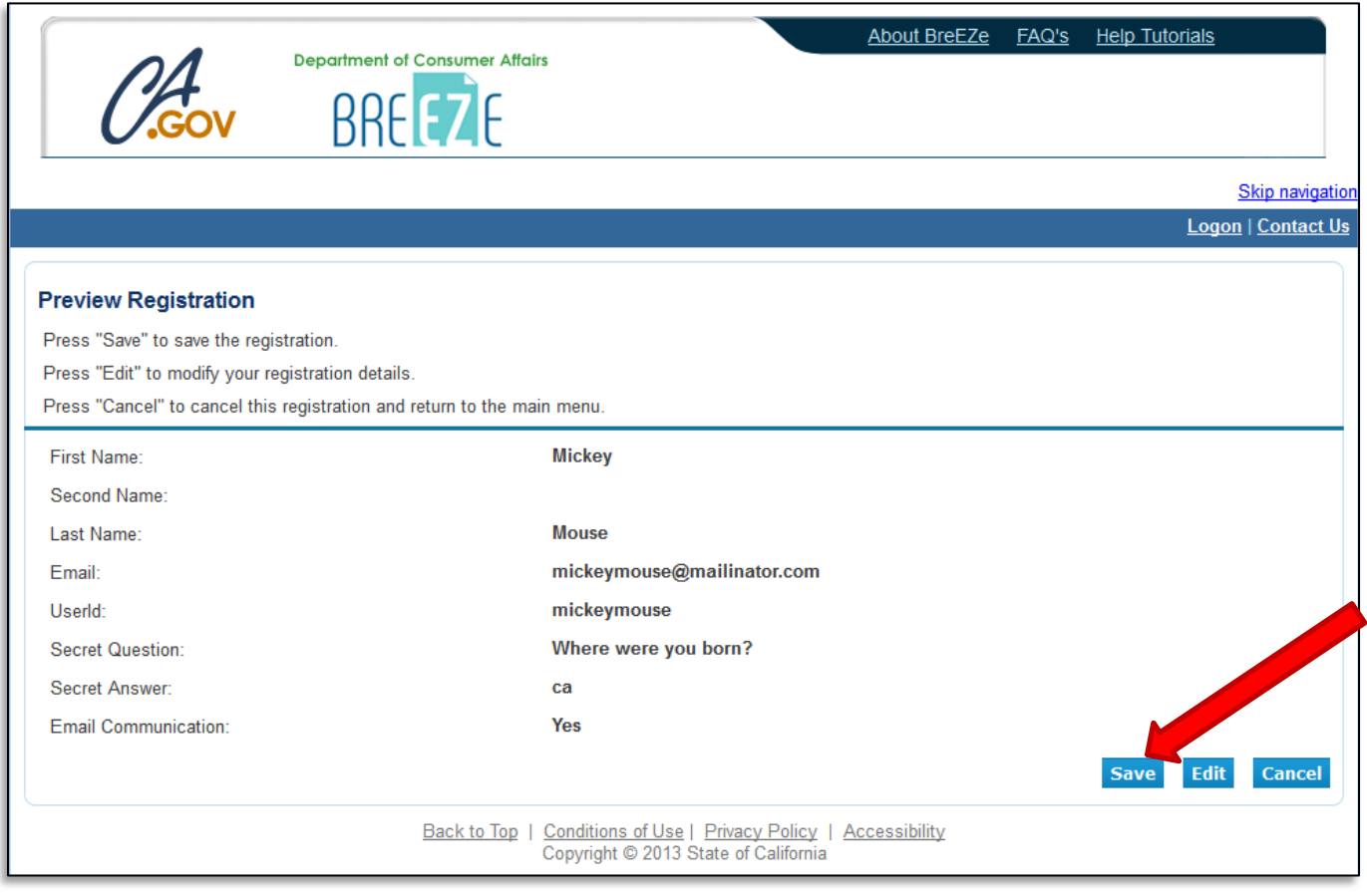

A notification will show that a temporary password has been sent to your e-mail address. Check your e-mail for this password sent from no-reply-breeze-online@dca.ca.gov. (You may need to check spam or junk mail folders.)

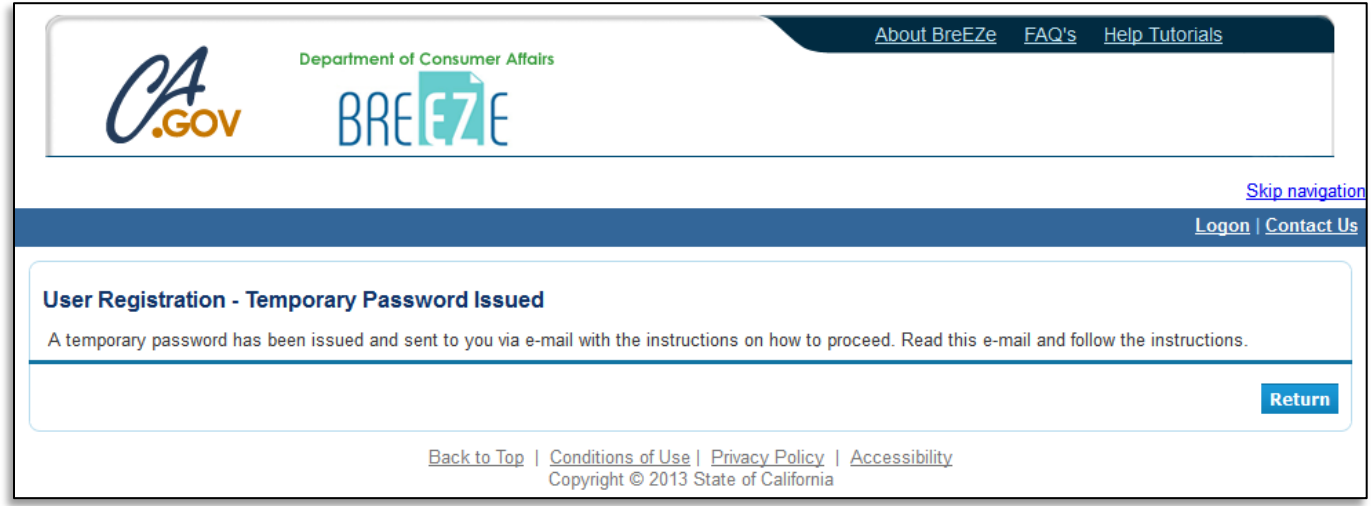

link to complete the registration process. Open your e-mail message to view the temporary password. Print, write, or copy the temporary password, then click the https://www.breeze.ca.gov/datamart/languageChoice.do

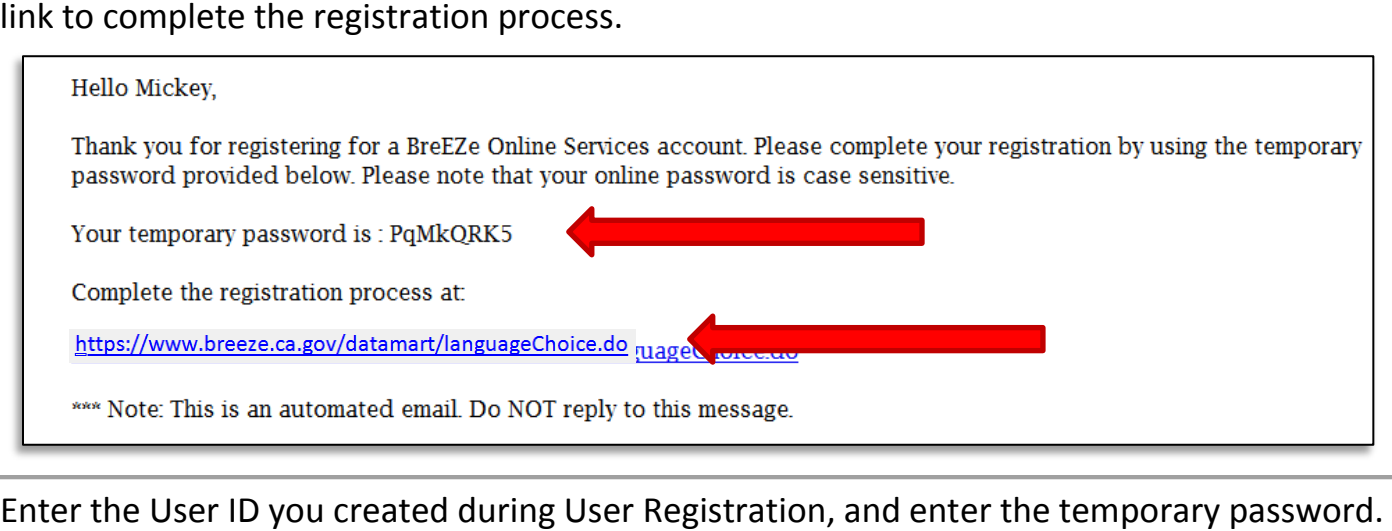

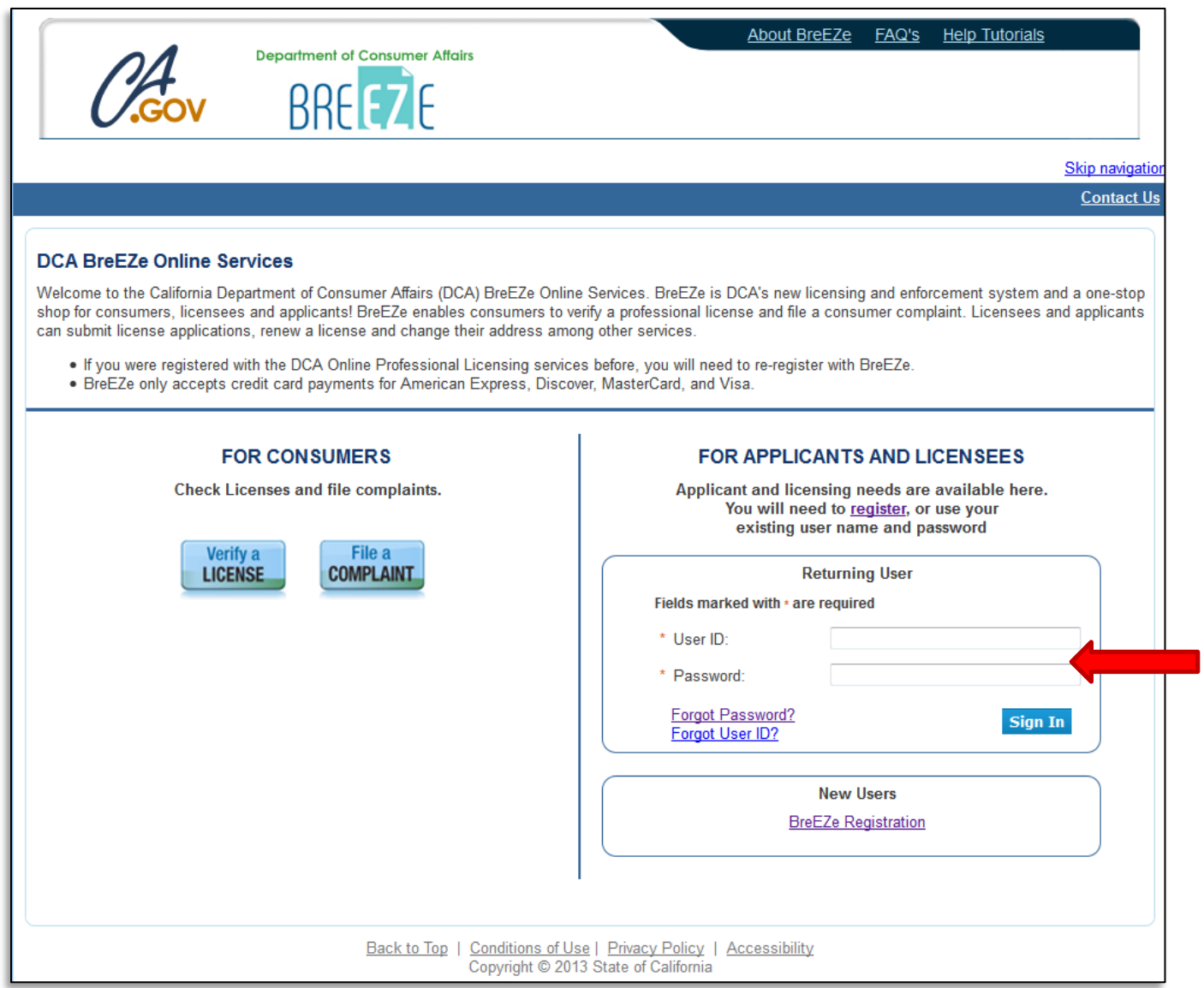

 at least 1 lowercase alphabetic character, must contain at least 1 numeric character, must Enter the temporary password again, then create your new password. **Your new password must include**: a minimum of 8 characters, must not be the same as your user id, must not be a variation of your user id, must contain at least 1 uppercase alphabetic character, must contain contain at least 1 special character. (A special character is a symbol such as: !, @, #, %, etc.) Confirm your new password by re-entering it in the Confirm Password box, and click **'Save'**.

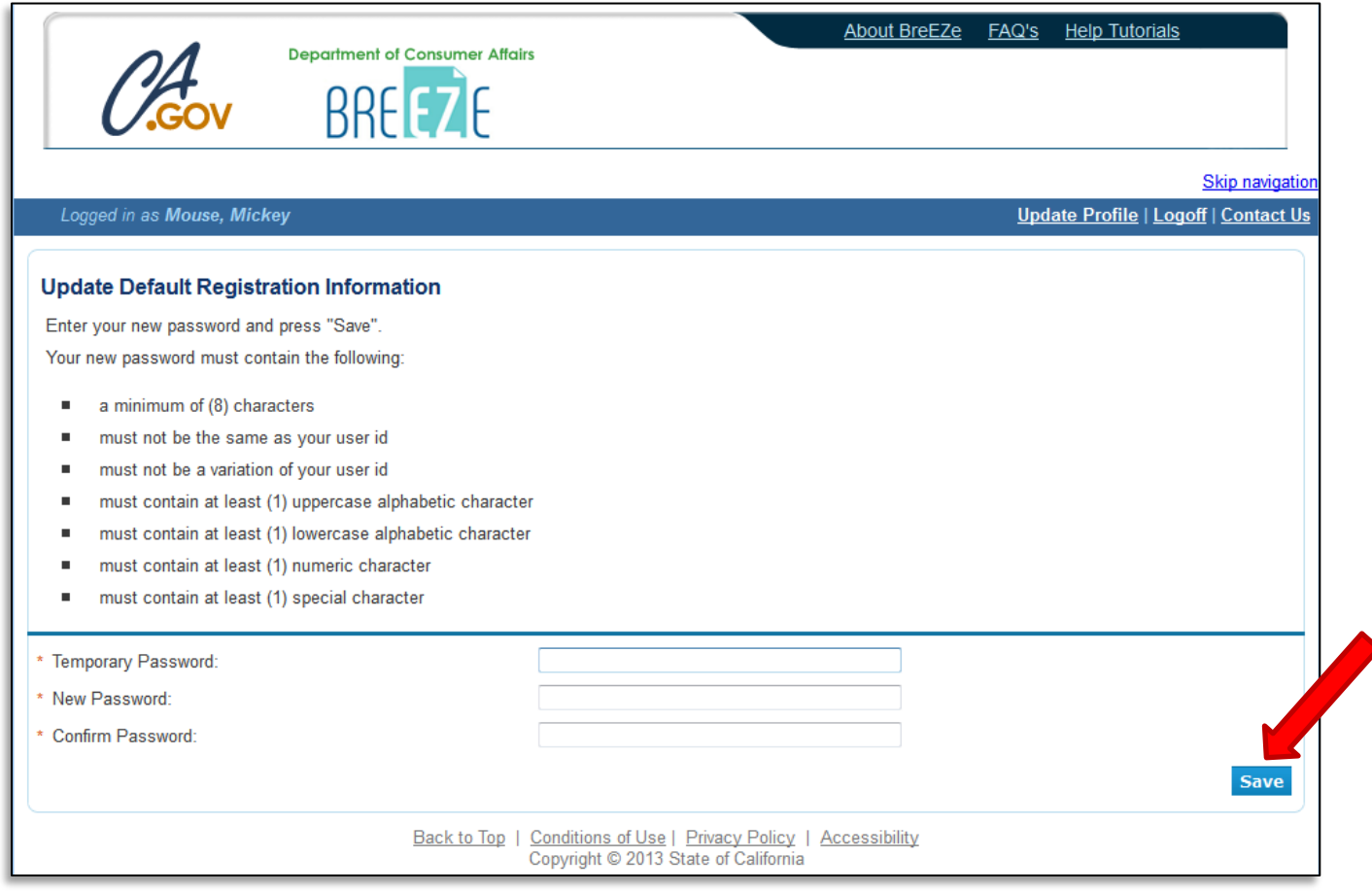

At the Add Licenses to Registration screen, click **'Yes'** if you have an RCP license, or click **'No'** if you do not have an RCP license, then click **'Next'** to continue.

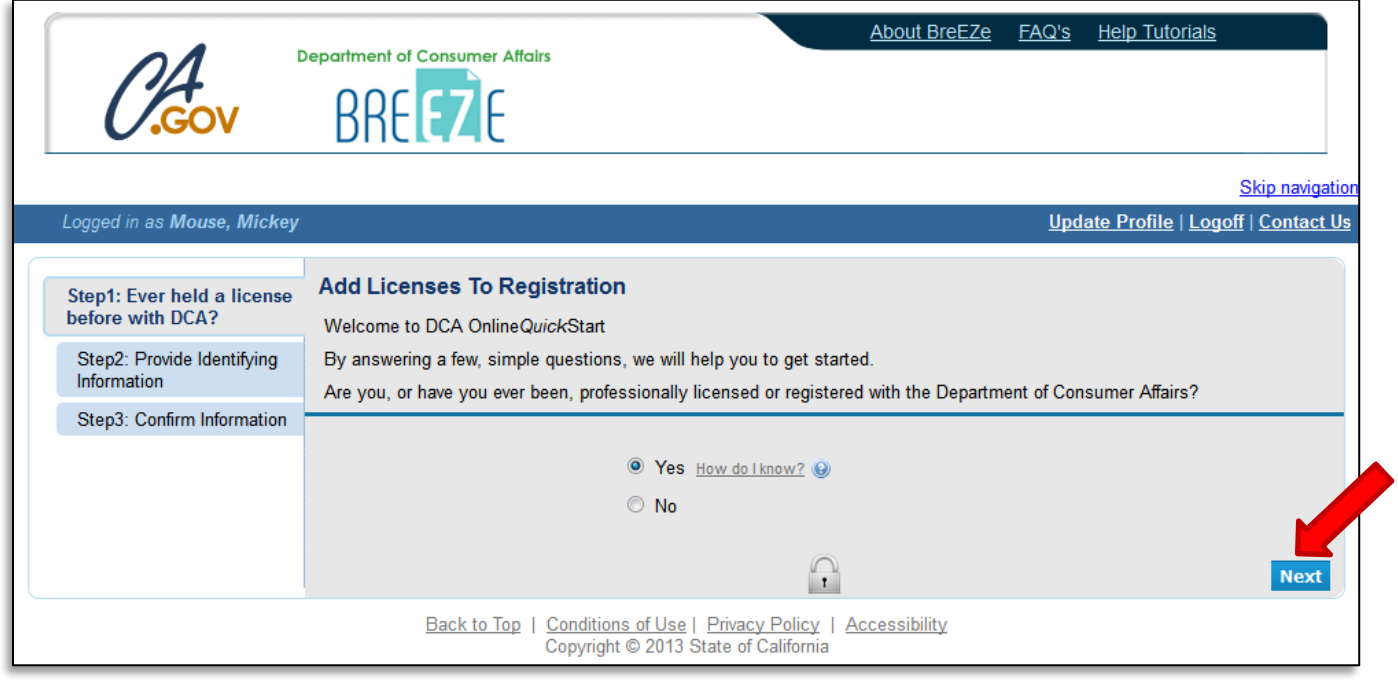

If you selected 'Yes', select '**Respiratory Care Board**' from the 'DCA Board/Bureau/Committee' dropdown box, and '**Respiratory Care Practitioner**' from the 'License/Registration Type' dropdown box, then click **'Next'** to continue.

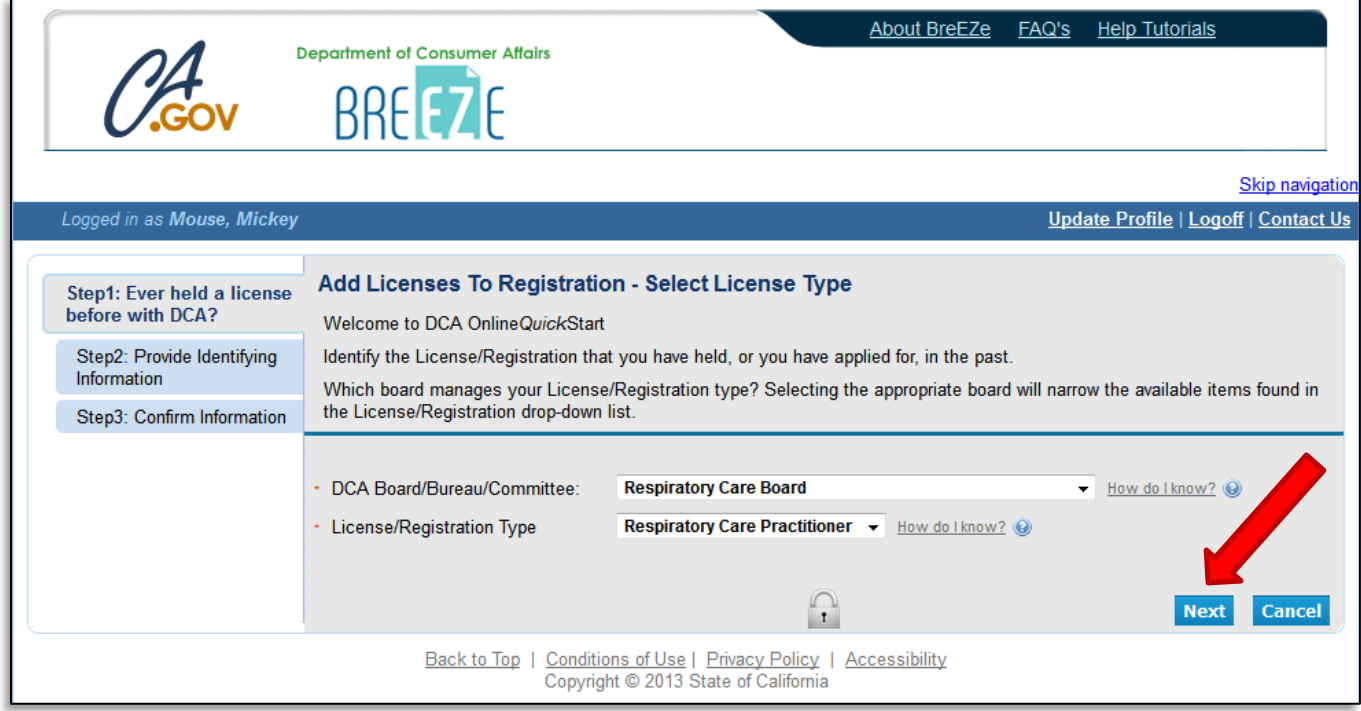

 suffix in your name (Jr., III, etc.) please include this in the 'Last Name' field. (Example: Mouse Enter the personal information requested to validate your license information. [If you have a Jr.)] Enter the security characters\*, and click **'Next'**.

\*(If you have troubles reading the security characters, click **'Refresh'** until they become easier to read.)

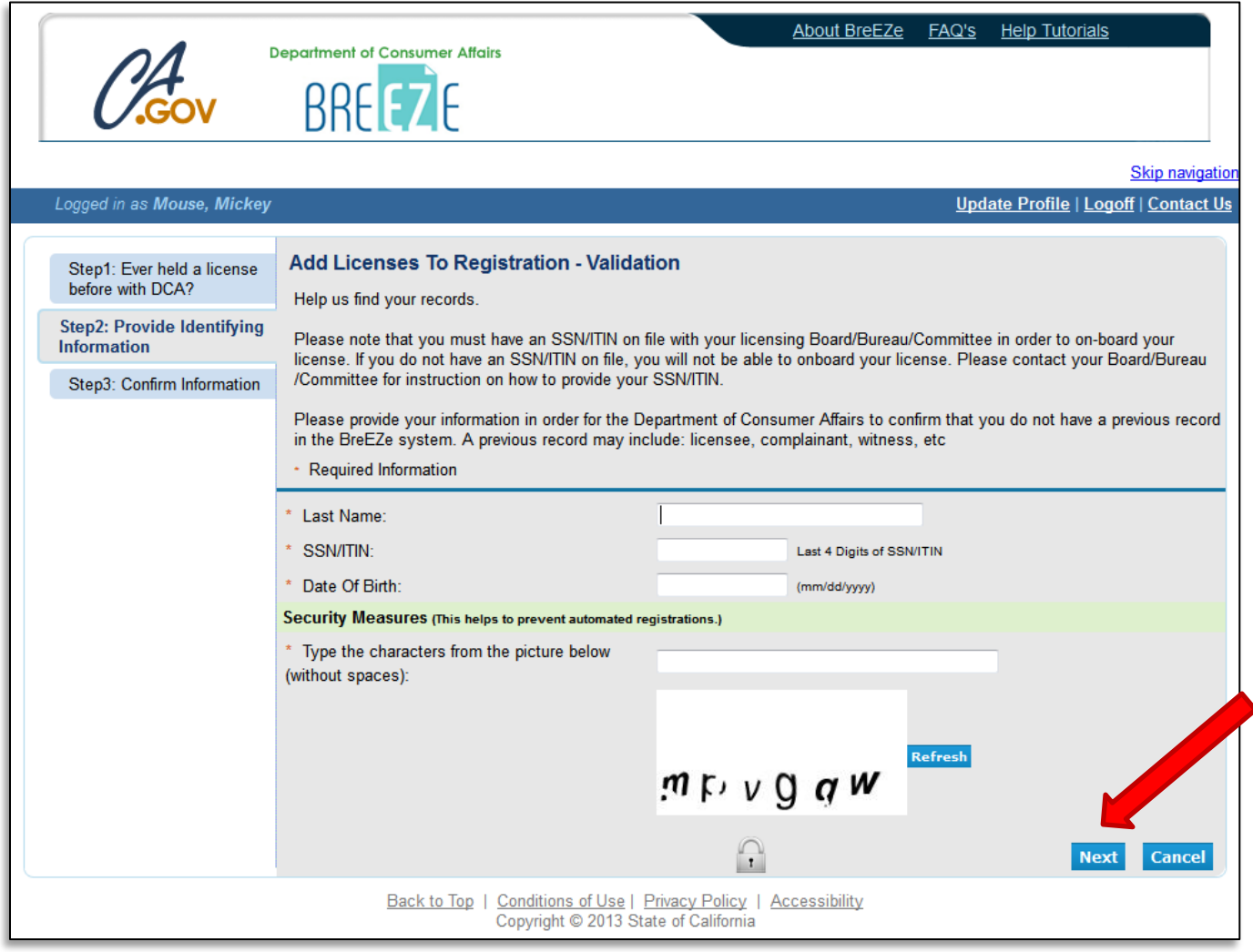

 license/registration information', and click **'Next'**. Verify that this is your name and license number, then click 'I confirm this is my

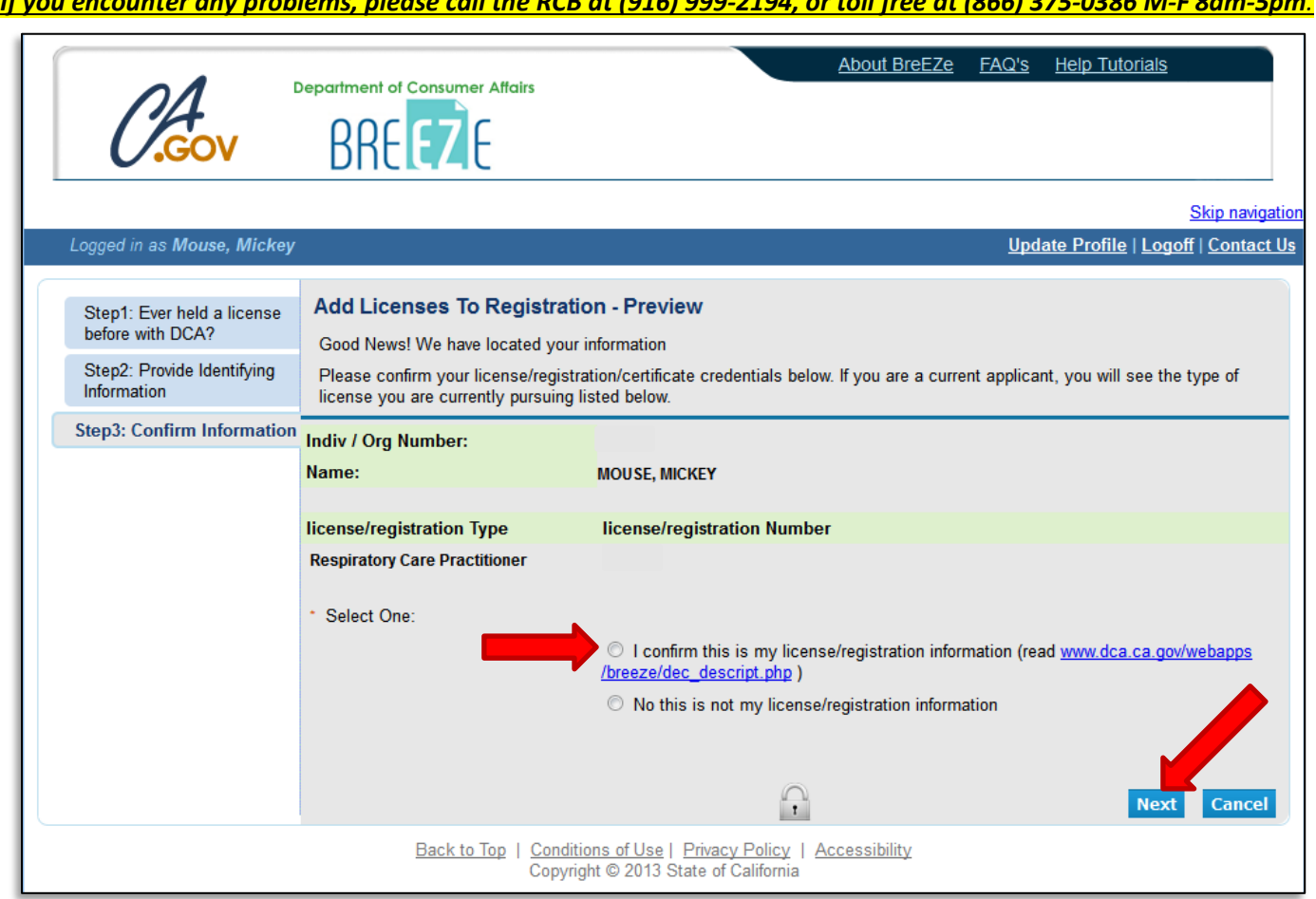

 $\frac{1}{24.04}$   $\frac{1}{24.04}$ 

*If you encounter any problems, please call the RCB at (916) 999-2194, or toll free at (866) 375-0386 M-F 8am-5pm.* 

 After successfully linking your license, you will receive the following message asking if you would like to link more licenses to your profile, click **'No'** to continue.

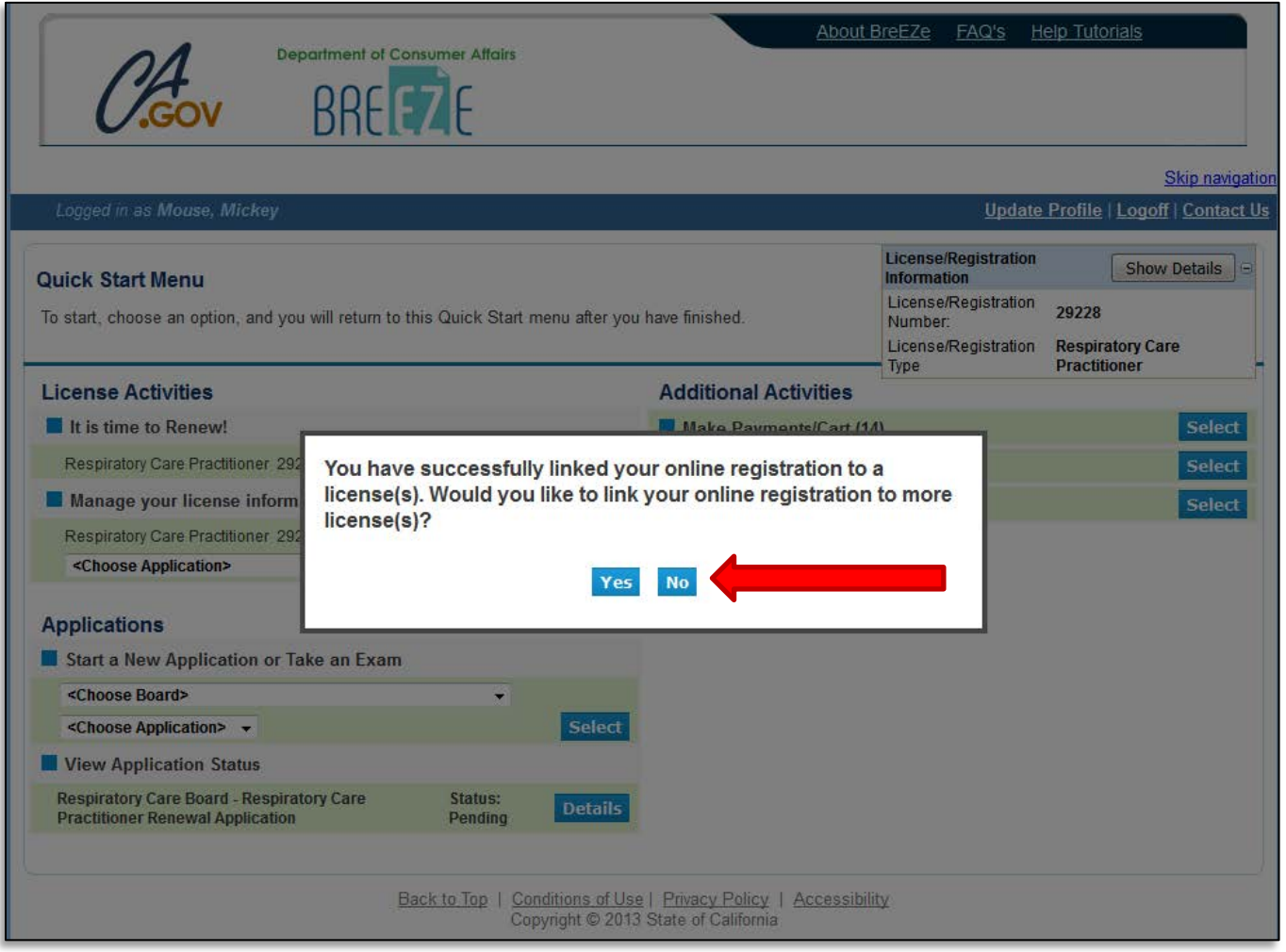

## This will bring you to your **Quick Start Menu**.

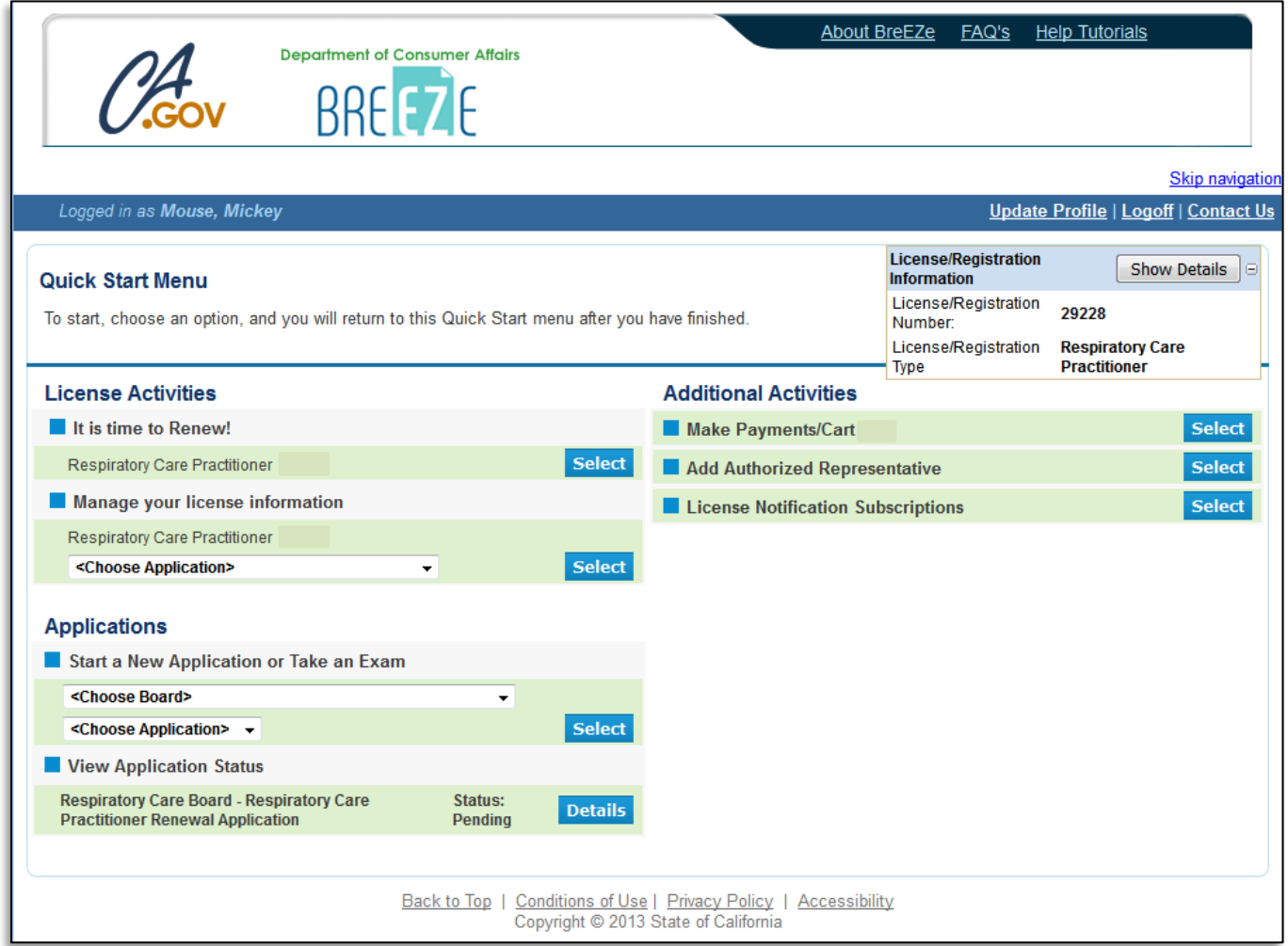

Subscriptions' under 'Additional Activities' on the right side of the screen. To subscribe to license notifications, click the **'Select'** button next to **'License Notification** 

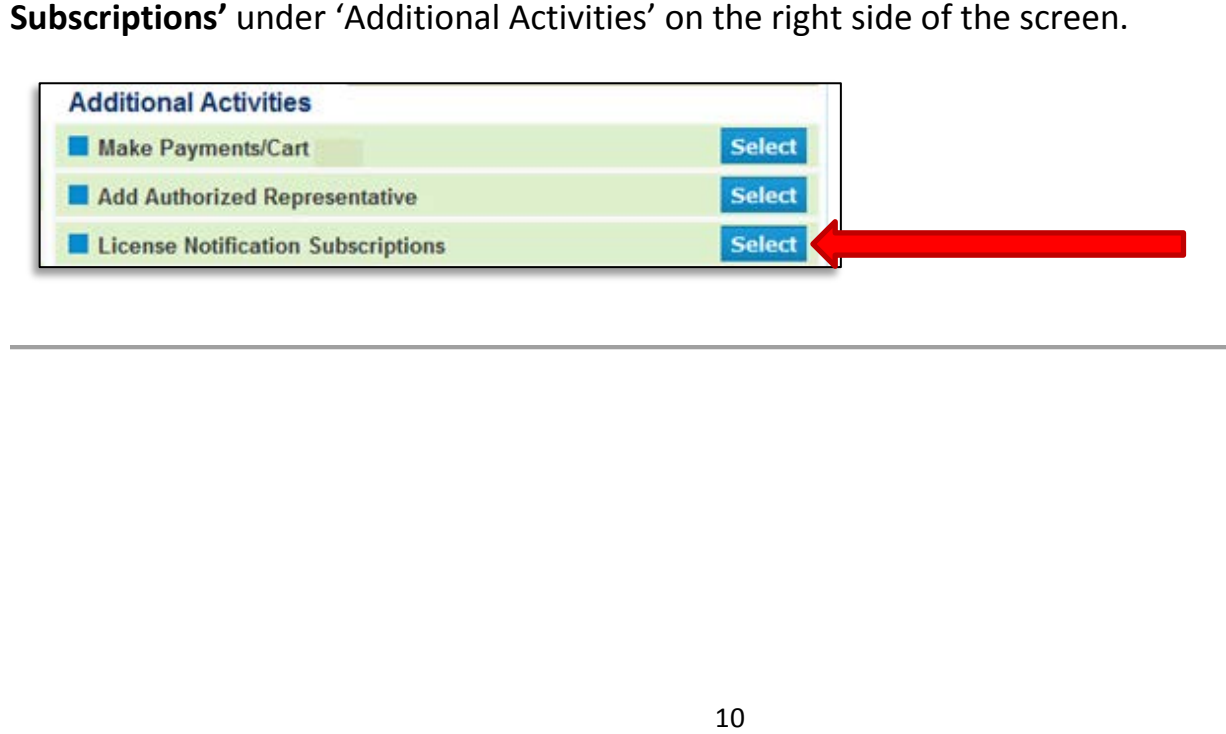

On the next screen, click **'Add'** to add a license holder to your list.

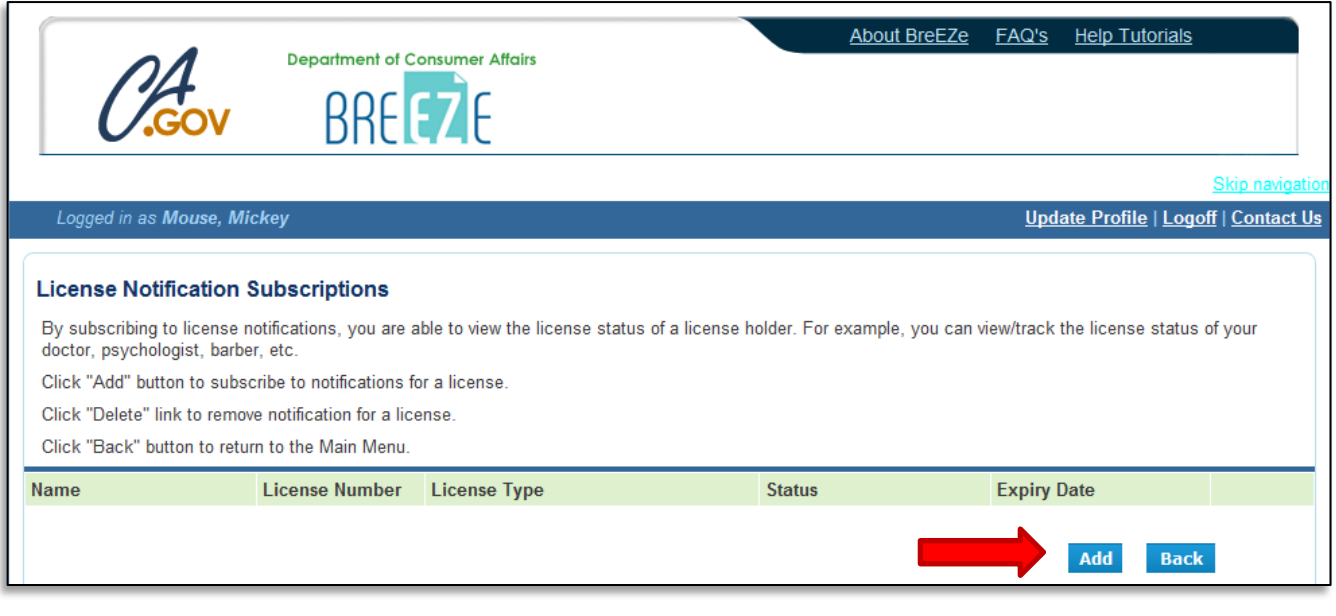

On the Select Search Type screen, select from one of the Search options listed. Ensure you have the licensee's correct information for your search.

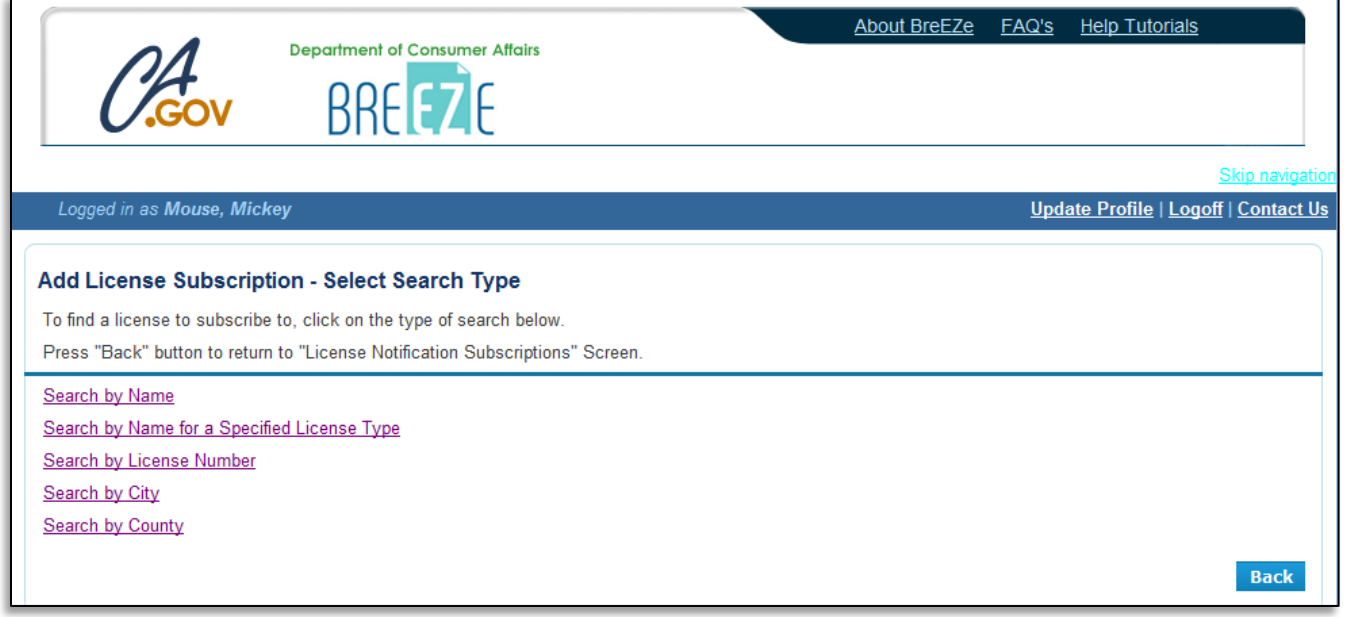

On the Search Results List screen, click **'Add'** to add this license to your subscription list.

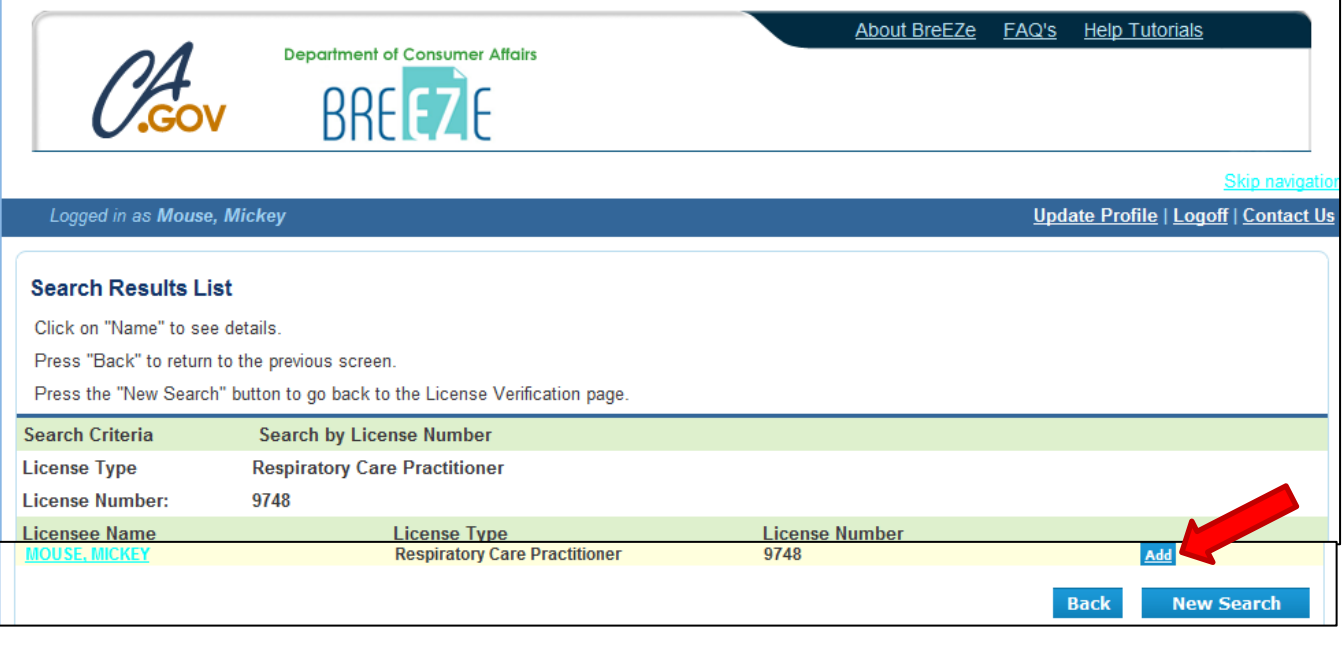

You will then be taken back to the list menu with the licensee you added listed. The list will show the licensee's name, license number, license type, license status, and expiration date.

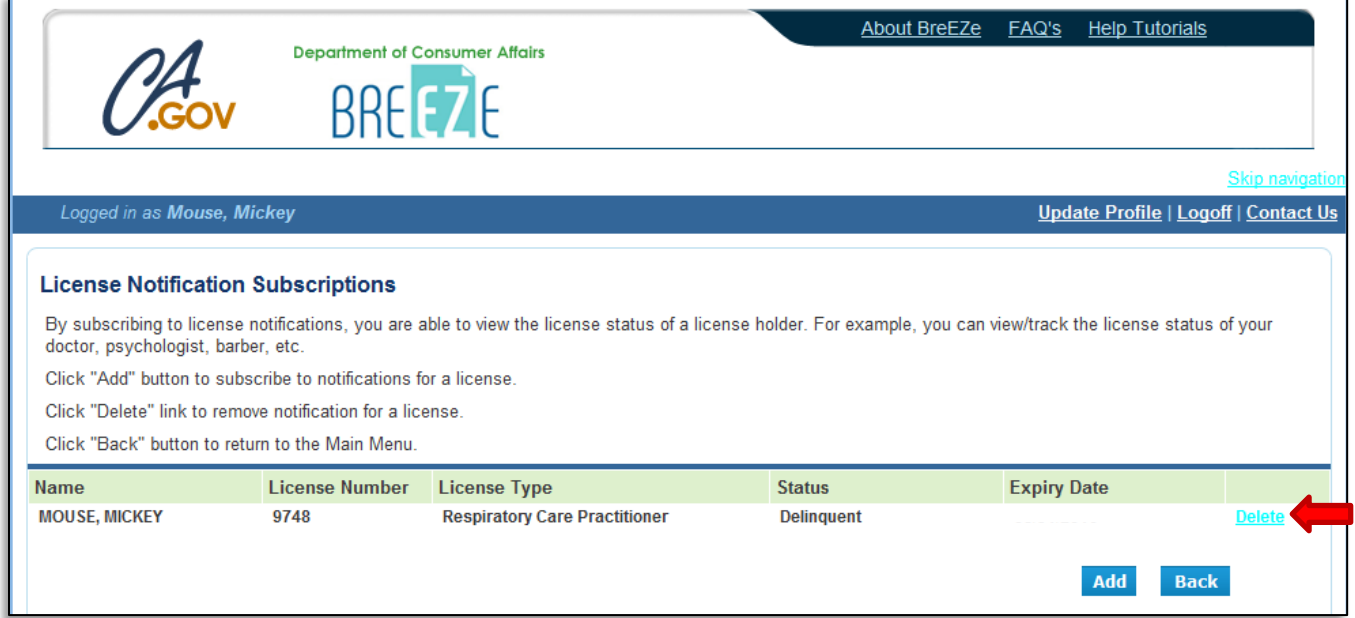

You can delete this at any time by clicking the **'Delete'** button next to the listing. You can add more listings by clicking the **'Add'** button again. An email will be sent to the email you entered when creating your account when a license has been added to your subscription list. You will also receive an email when any license status for a license on your subscription list has changed.